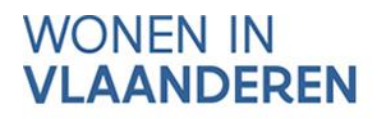

# **AANMELDEN IN VLAANDEREN.BE**

# Voor afgeschermde inhoud van Wonen in Vlaanderen in het webluik sociaal woonbeleid

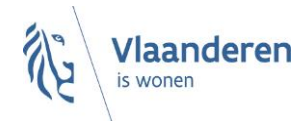

#### **INHOUD**

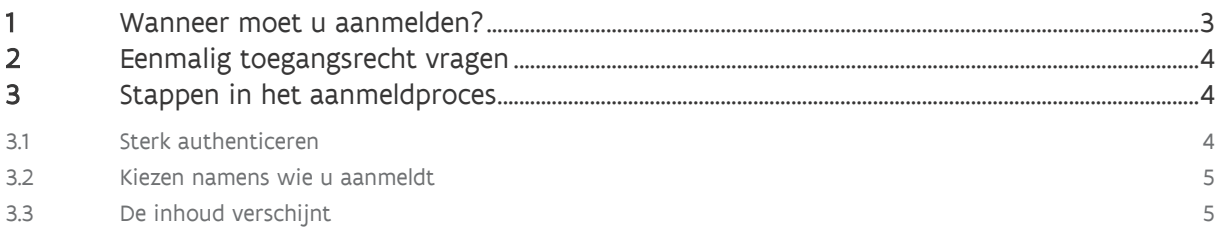

### <span id="page-2-0"></span>**1 WANNEER MOET U AANMELDEN?**

De inhoud van Wonen in Vlaanderen binnen www.vlaanderen.be is grotendeels publiek. Alleen pagina's die aangeduid zijn met een 'slot'-icoon zijn afgeschermd. Het gaat dan bijvoorbeeld over nieuwsberichten en -flashes, webinars en andere opleidingen, documenten (raamcontracten, modeldocumenten, …), ...

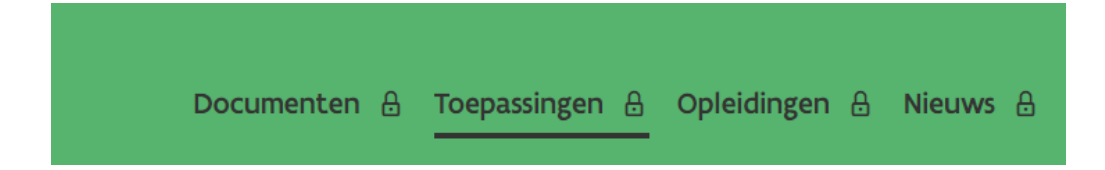

Op de pagina zelf staat ook een melding onder de titel: 'Deze inhoud is afgeschermd'. Deze melding blijft ook staan, nadat u aangemeld bent. We willen hiermee vooral duidelijk maken dat dit geen openbare inhoud is, die iedereen kan bekijken.

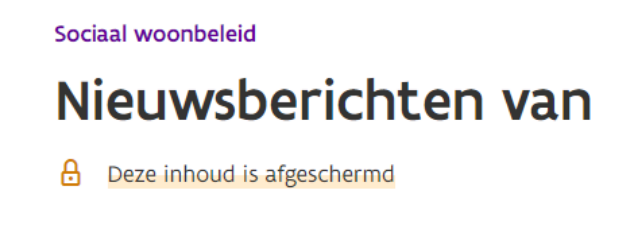

Om de inhoud van die pagina's te zien, klikt u op de blauwe knop 'aanmelden' centraal in de pagina. (optie 1). In tegenstelling tot wat in de tekst geschreven staat 'enkel beschikbaar voor medewerkers van de Vlaamse overheid', krijgt u ook toegang na aanmelden (na het volgen van de juiste stappen, zie verder in deze handleiding).

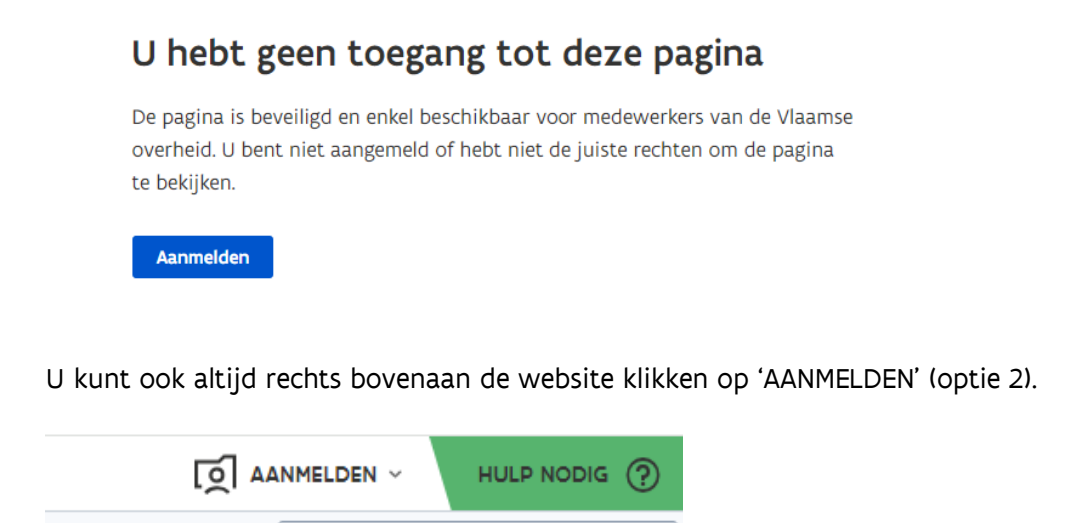

////////////////////////////////////////////////////////////////////////////////////////////////////////////////////////////////////////////////////////////////

# <span id="page-3-0"></span>**2 EENMALIG TOEGANGSRECHT VRAGEN**

U moet beschikken over een sterke authenticatiemogelijkheid (bv. Itsme, eID), maar u moet ook het juiste 'recht' hebben. Dat recht 'Webplatform Digitaal Vlaanderen Wonen' vraagt u éénmalig aan bij de hoofd lokale beheerder voor het Gebruikersbeheer van uw organisatie.

U weet niet of u het toegangsrecht al heb? Of u weet niet wie de hoofd lokale beheerder van uw organisatie is? U kan dit zelf makkelijk nakijken via deze link: [https://mijnprofiel](https://mijnprofiel-gebruikersbeheer.vlaanderen.be/user)[gebruikersbeheer.vlaanderen.be/user](https://mijnprofiel-gebruikersbeheer.vlaanderen.be/user). Meld aan met sterke authenticatie (Itsme, eID, …).

Klik op de knop 'mijn gebruikersrechten' op de startpagina. U krijgt een lijst van al uw rechten. Kijk of 'Webplatform Digitaal Vlaanderen Wonen' er tussen staat.

Tip: kijk ook na of al uw gegevens correct zijn (bv. e-mailadres), via het tabblad 'werkrelatie details'.

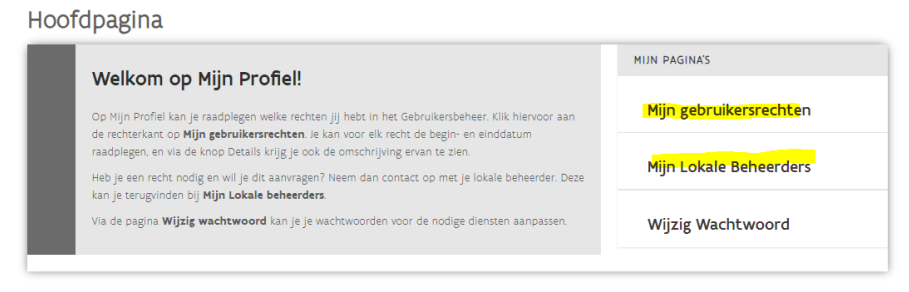

Klikt u vanop de hoofdpagina op 'mijn lokale beheerders', dan krijgt u een lijst met namen, telefoonnummers en e-mailadressen van de personen in uw organisatie die u het recht kunnen geven. Contacteer hen.

U ontvangt een (automatische) e-mail van Gebruikersbeheer Vlaanderen als het recht aan u is toegekend. Pas dan doorloopt u de stappen van het aanmeldproces uit hoofdstuk 3 hieronder.

## <span id="page-3-1"></span>**3 STAPPEN IN HET AANMELDPROCES**

#### <span id="page-3-2"></span>3.1 STERK AUTHENTICEREN

U meldt aan met één van de sterke authenticatie mogelijkheden. Bv. Itsme, eID, …

Tip: activeer meerdere van deze mogelijkheden, zodat u altijd een optie heeft als één van deze services eruit ligt door panne. Wonen in Vlaanderen is niet de aanbieder van deze authenticatiesystemen, dus kan u niet helpen hierbij.

////////////////////////////////////////////////////////////////////////////////////////////////////////////////////////////////////////////////////////////////

#### <span id="page-4-0"></span>3.2 KIEZEN NAMENS WIE U AANMELDT

U krijgt mogelijks de keuze om aan te melden als natuurlijk persoon of als onderneming/organisatie.

Voor de afgeschermde inhoud van Wonen in Vlaanderen kiest u de tweede optie, dus onderneming of organisatie.

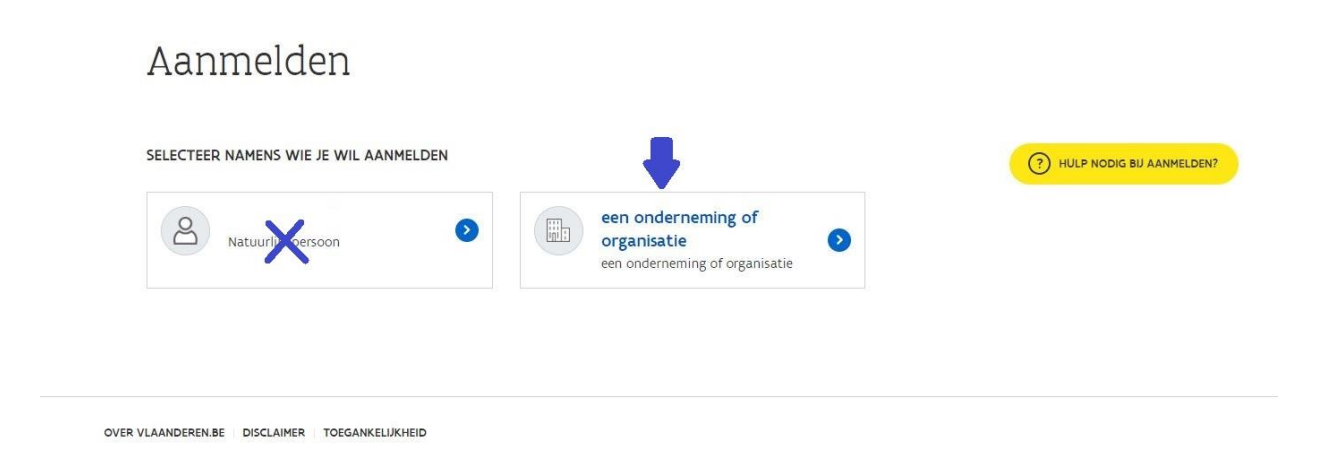

Let op: Medewerkers bij lokale besturen zullen eerder de optie 'lokaal bestuur' zien staan. Ziet u drie opties bv. natuurlijk persoon én onderneming én lokaal bestuur? Dan is 'lokaal bestuur' de beste optie om onze inhoud zichtbaar te krijgen.

Personen die werken voor de Vlaamse overheid krijgen wellicht geen keuze, maar als dat wel het geval is kiezen zij best voor 'een entiteit van de Vlaamse overheid'.

#### <span id="page-4-1"></span>3.3 DE INHOUD VERSCHIJNT

Na de vorige twee stappen moet de afgeschermde inhoud verschijnen als u naar beneden scrollt. De melding 'deze inhoud is afgeschermd' blijft wel staan, dus laat u daardoor niet in de war brengen.

Krijgt u toch nog een foutmelding? De pagina vernieuwen helpt soms. Maar het kan ook dat uw toegangsrecht (zie hoofdstuk 2) toch niet in orde is. Vraag dit na bij uw hoofd lokale beheerder.

Heeft u al eerder aangemeld, maar krijgt u op een later tijdstip een foutmelding? Dan is er misschien een tijdelijke panne. Probeer het later opnieuw.

Blijft het probleem aanhouden, volg dan de stappen uit de foutmelding of contacteer 1700. U kunt bellen naar dat gratis nummer, iedere werkdag van 9 tot 19 uur. Kies voor keuze 5, een andere vraag.

De ICT-helpdesk van Wonen in Vlaanderen kan u niet meer helpen met deze toegangen via het Gebruikersbeheer: wij kunnen niet aanmelden als uw organisatie, rechten toekennen of gegevens controleren.

////////////////////////////////////////////////////////////////////////////////////////////////////////////////////////////////////////////////////////////////